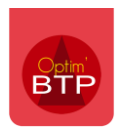

## **Gérer des taux de TVA différents sur les lignes d'un devis**

Pour mettre des taux de TVA différents sur les lignes d'un devis, il faut tout d'abord faire apparaître la colonne TVA dans l'écran de saisie du devis.

Pour cela, faire un clic droit sur l'en-tête d'une colonne, Sélectionner les colonnes… et cliquer sur Taux de TVA.

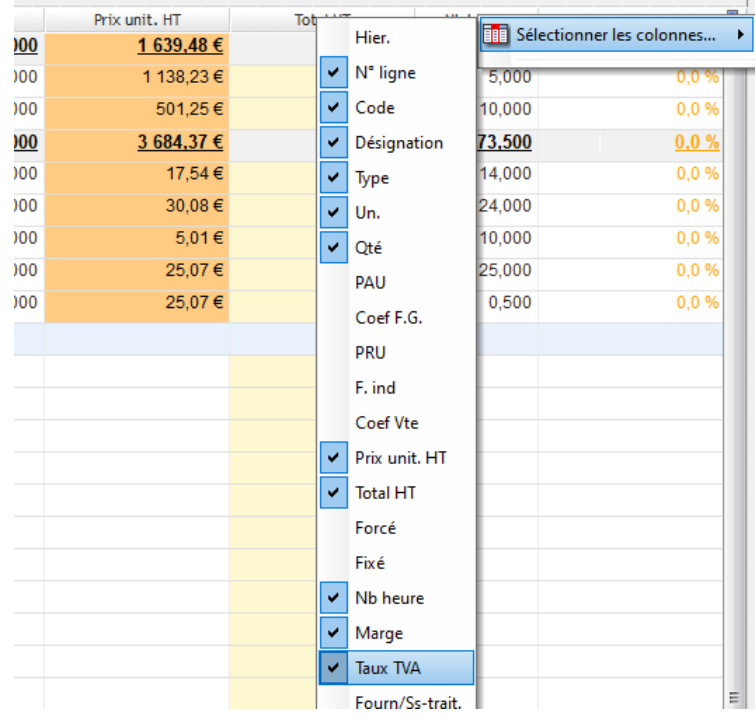

Il faut ensuite **associer les taux de TVA aux lignes.** 

En général, on applique le taux à la phase concernée pour qu'il se répète sur toutes les lignes du devis.

Dans la colonne TVA, supprimer le taux existant par défaut, faire F4 ou flèche vers le bas pour afficher la liste des TVA disponibles.

Sélectionner la TVA et faire « **Entrée** » ou « **Flèche vers le bas** »

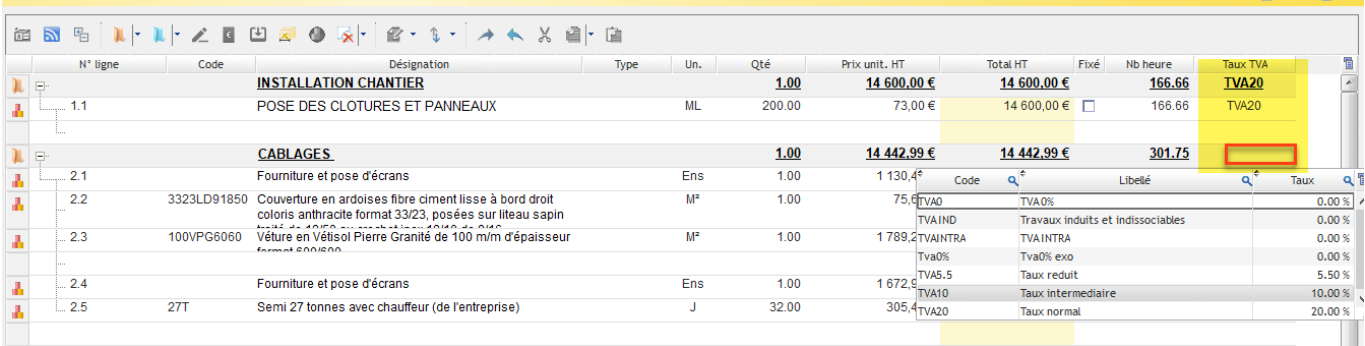